## **Registro do Capicom no Windows 7 (64 bits).**

Alguns sistemas que utilizam o certificado digital usam um recurso da Microsoft chamado CAPICOM.DLL.

A seguir estarão 2 procedimentos para o registro do capicom, **Passo 1** e **Passo 2**. Somente faça o **Passo 2** se o **Passo 1** não for efetuado com êxito.

## **Passo 1:**

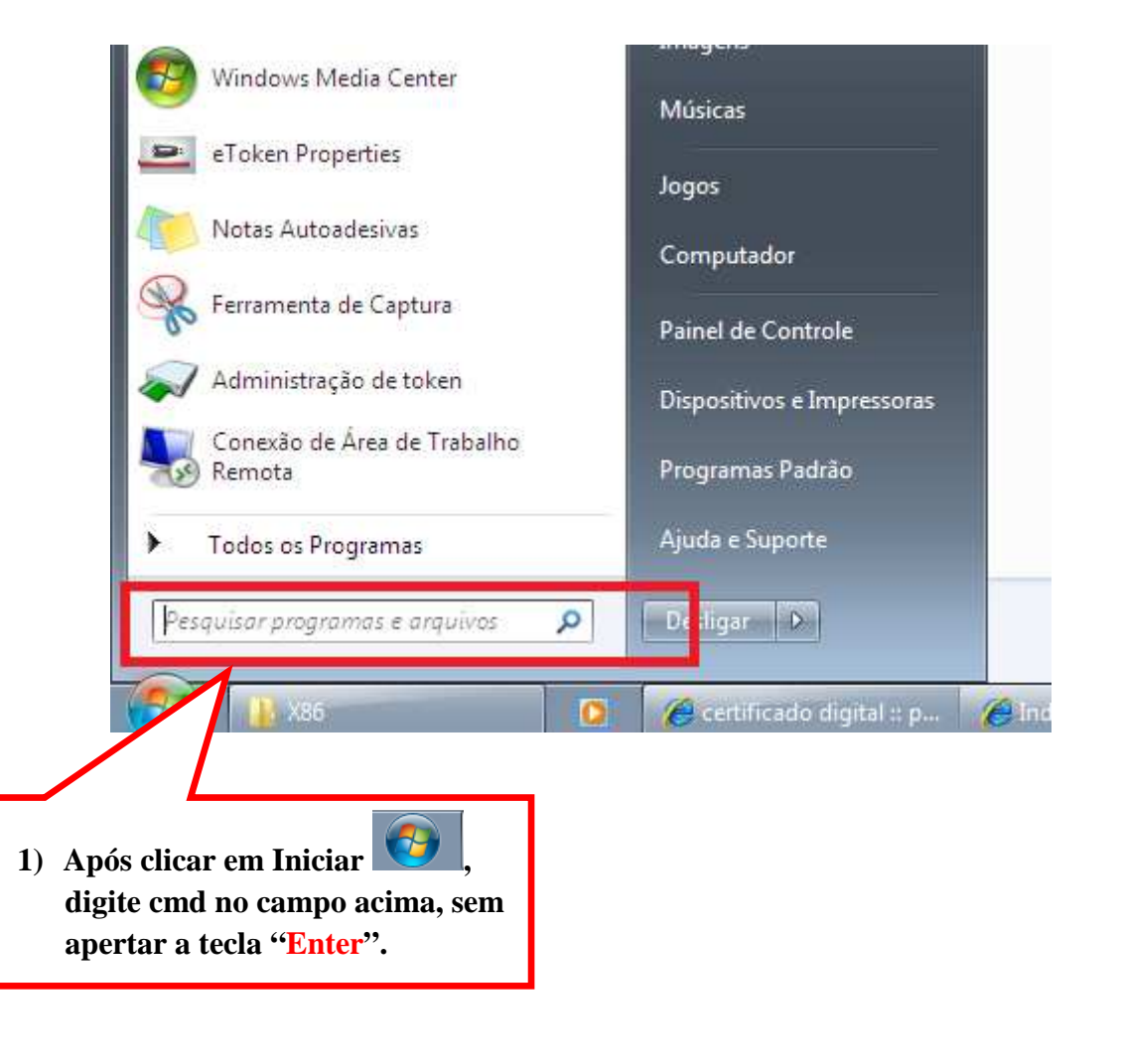

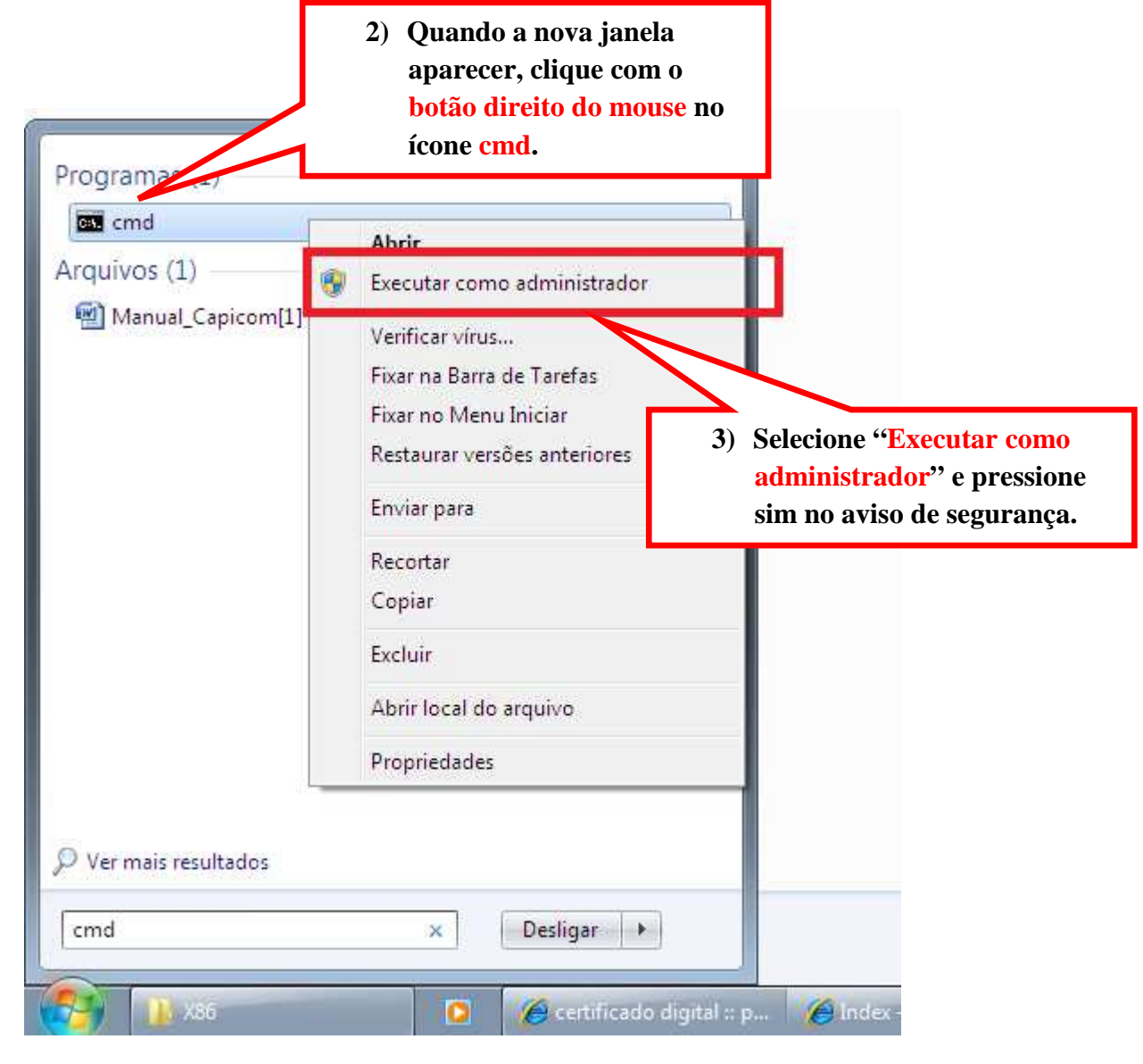

**regsvr32 "C:\Program Files (x86)\Microsoft CAPICOM 2.1.0.2 SDK\Lib\X86\capicom.dll"** 

**4) Copie este comando.** 

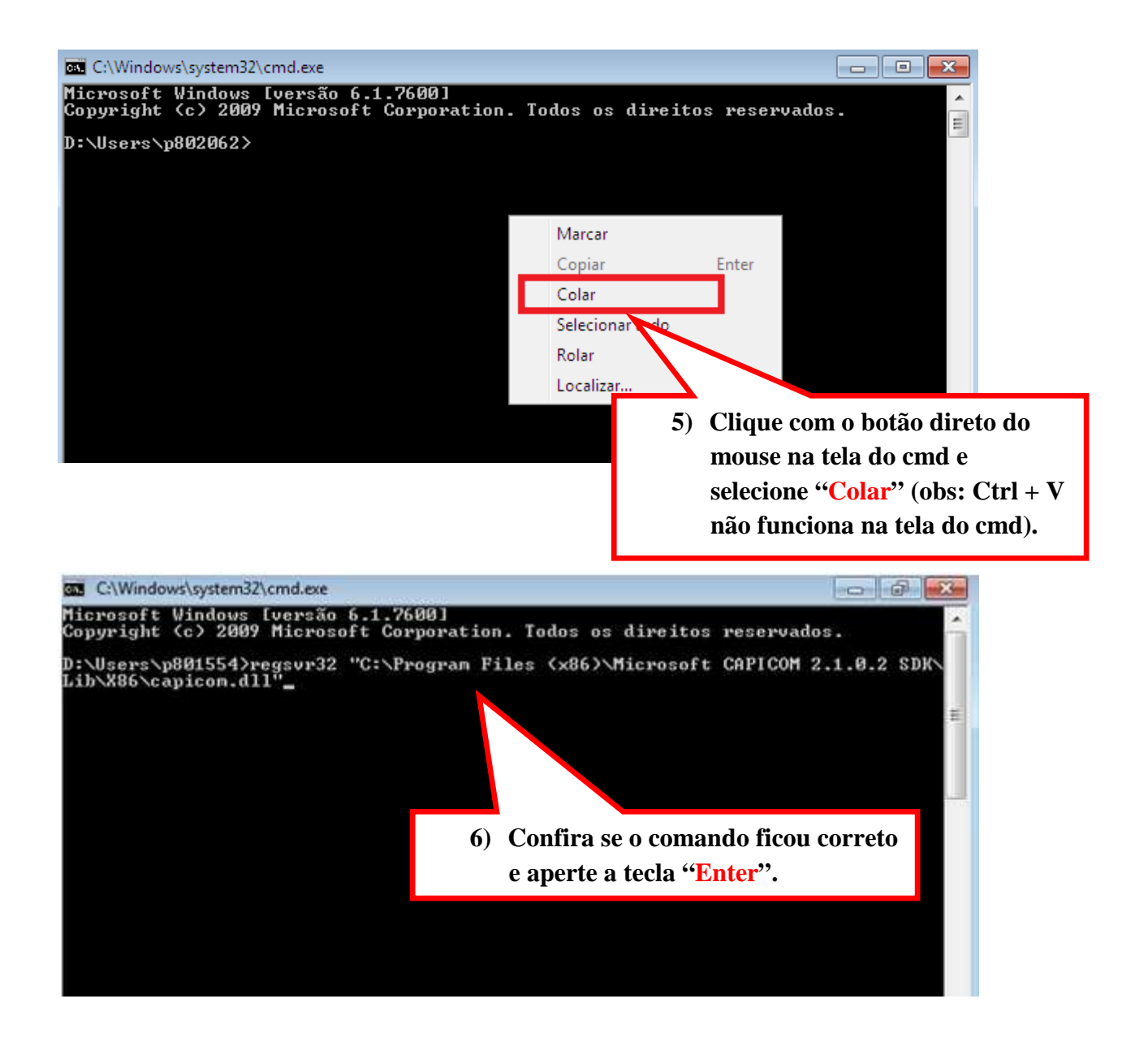

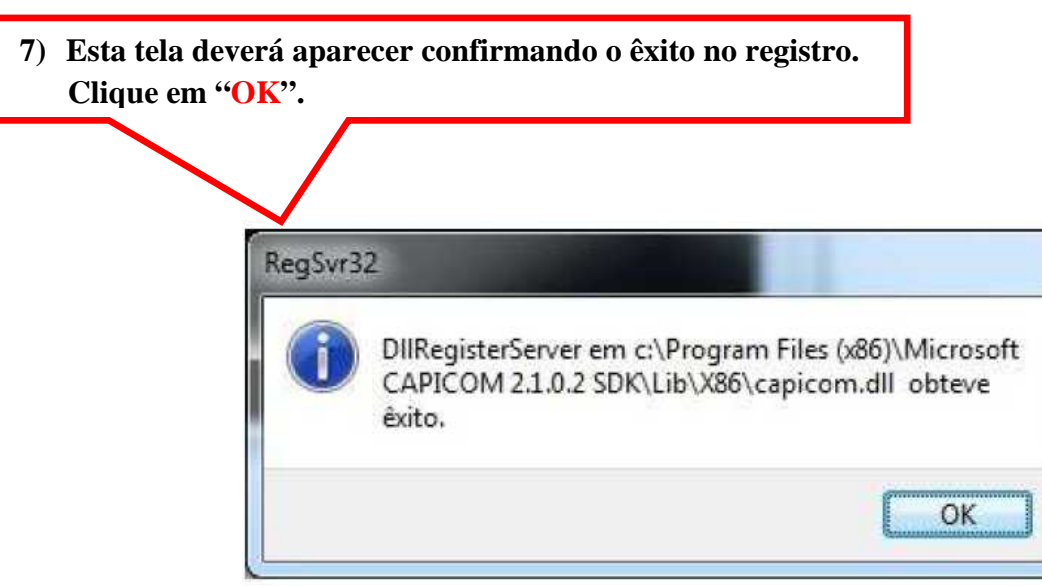

**Passo 2 (somente faça este procedimento caso o Passo 1 não funcione):** 

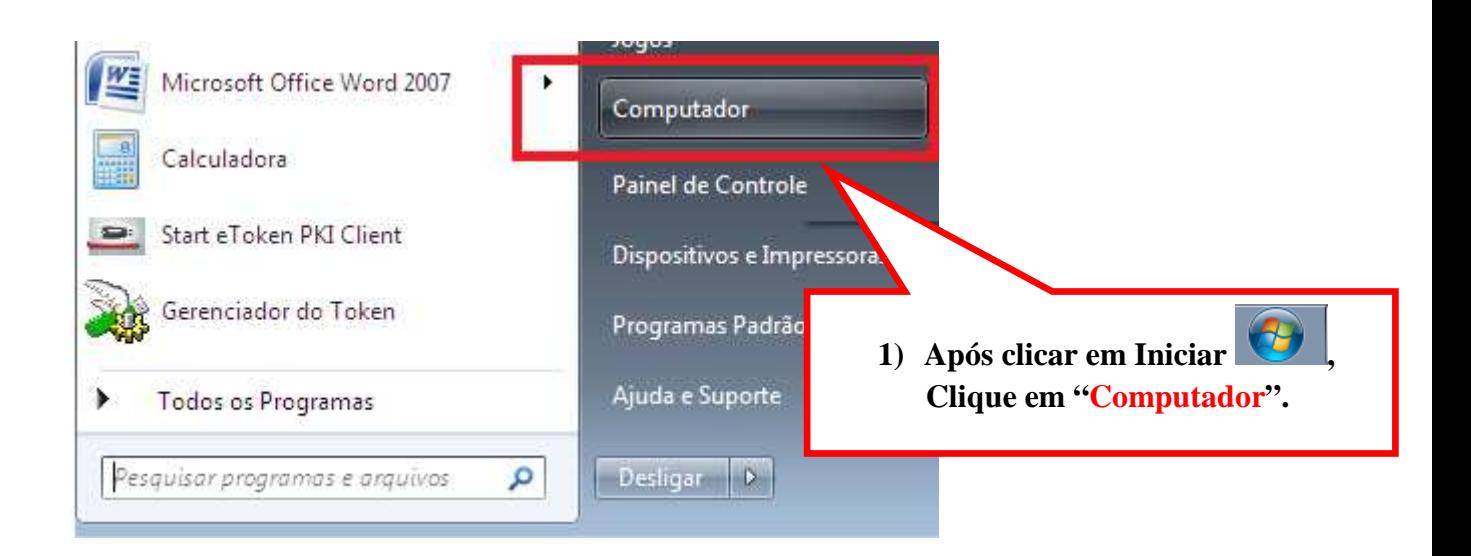

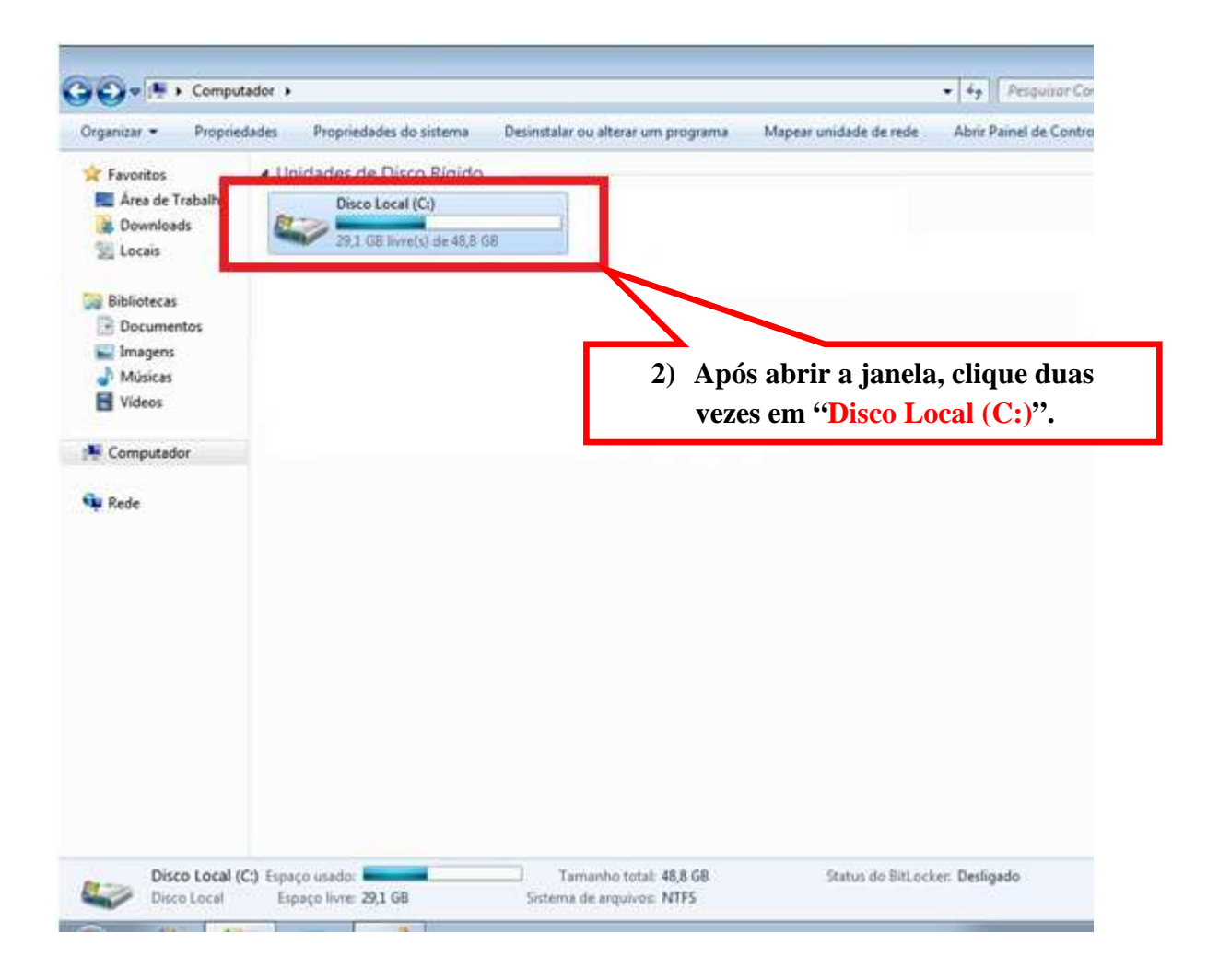

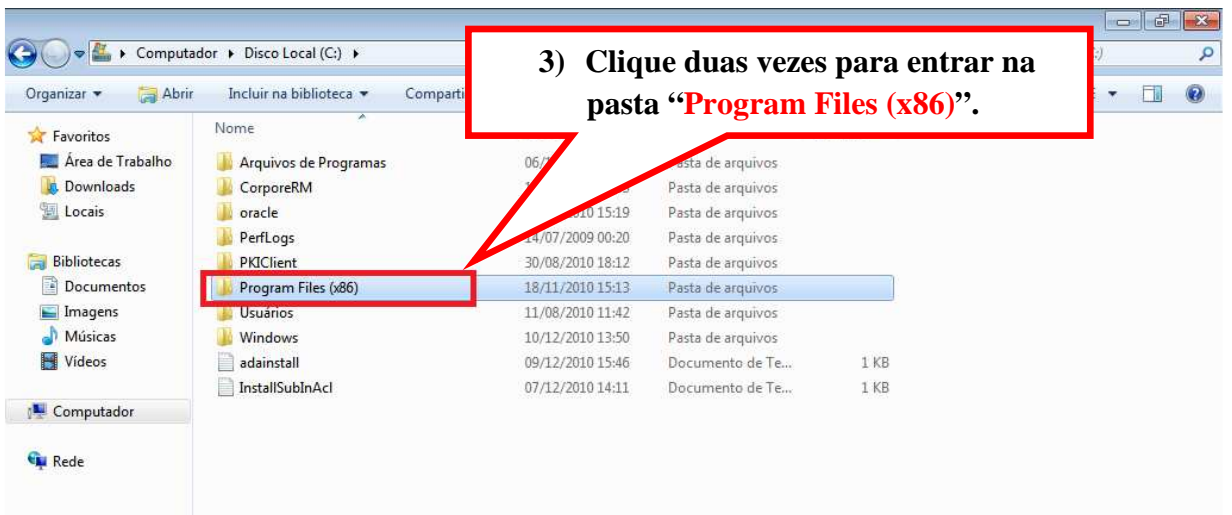

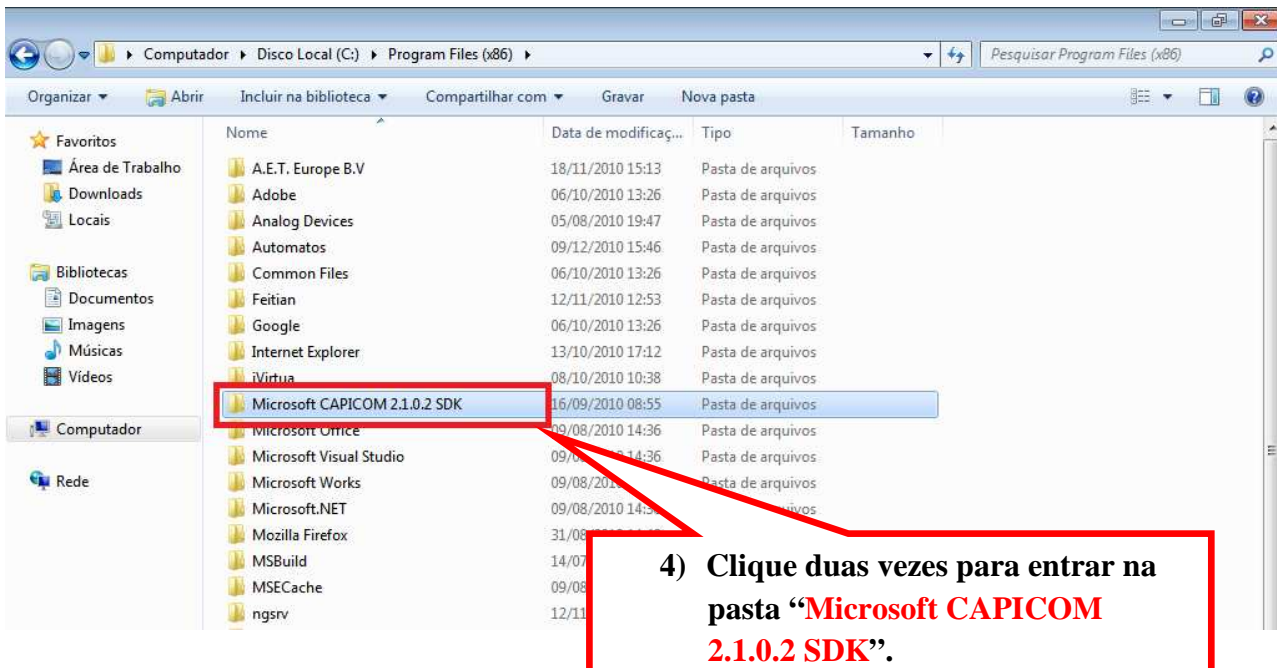

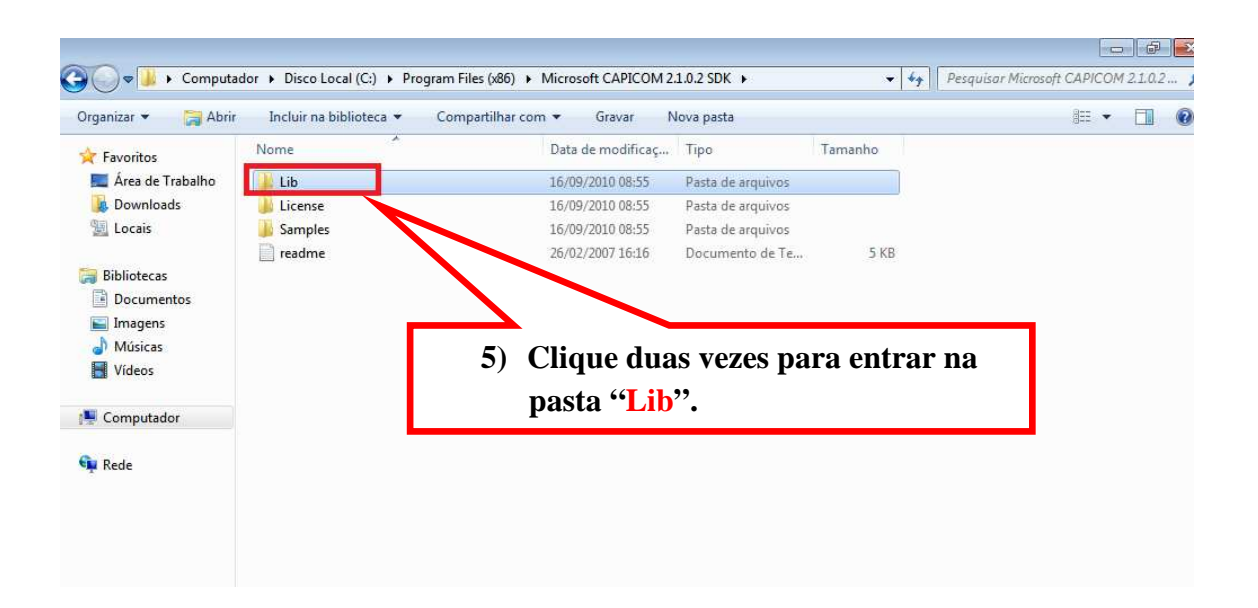

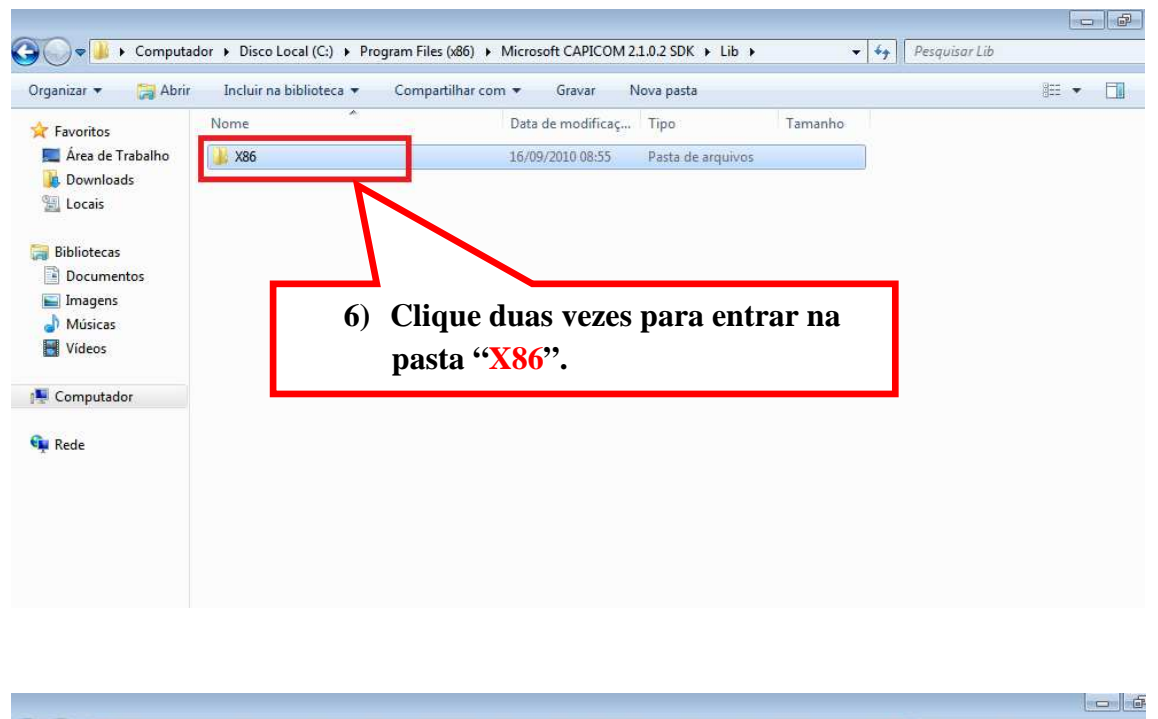

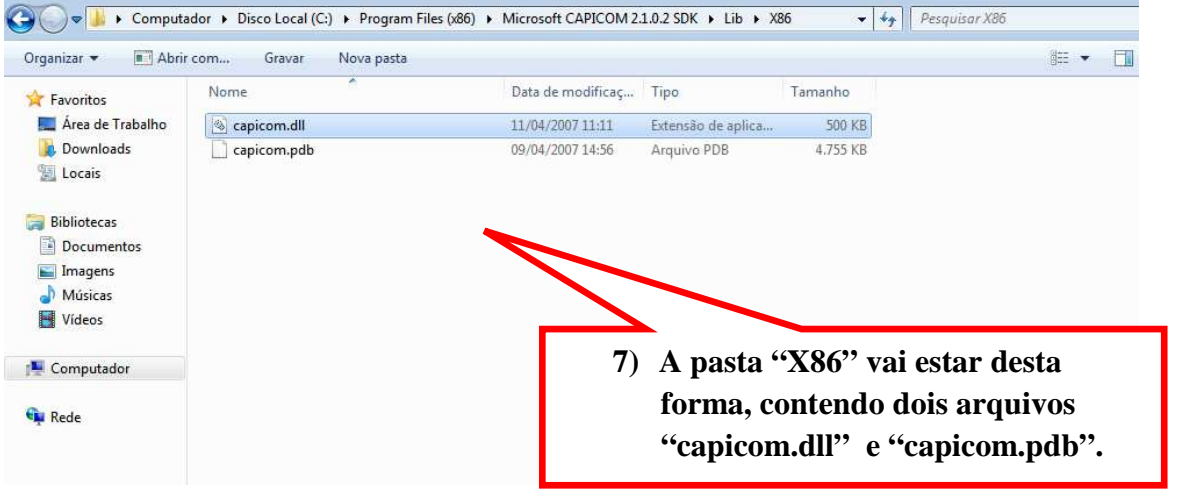

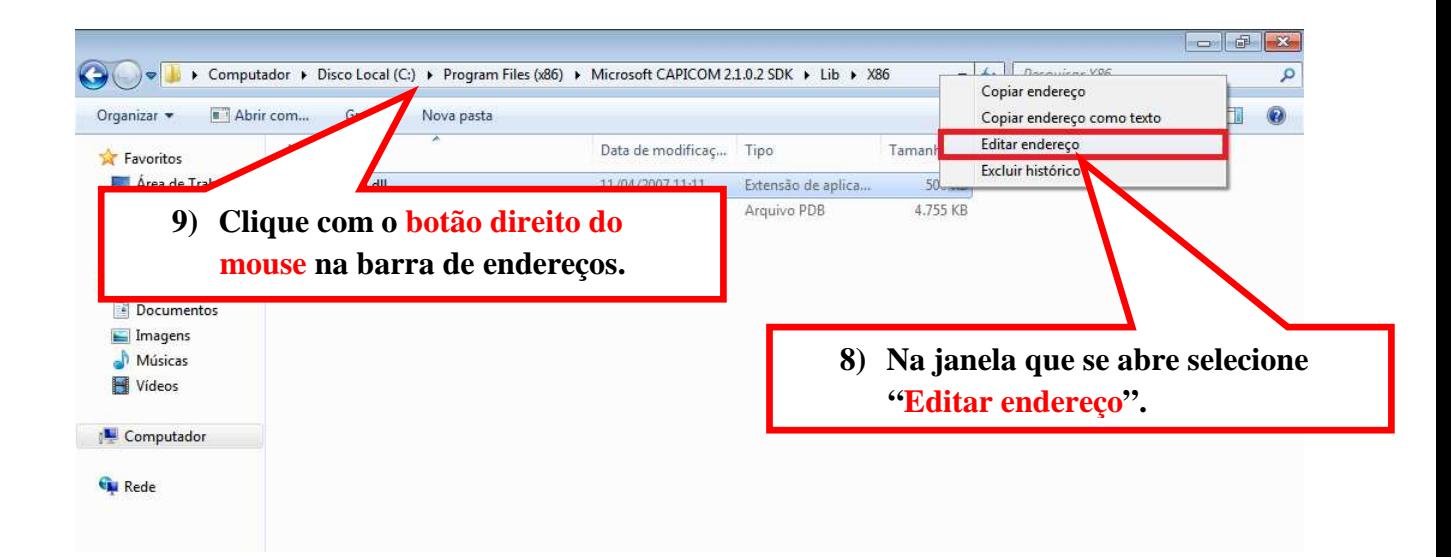

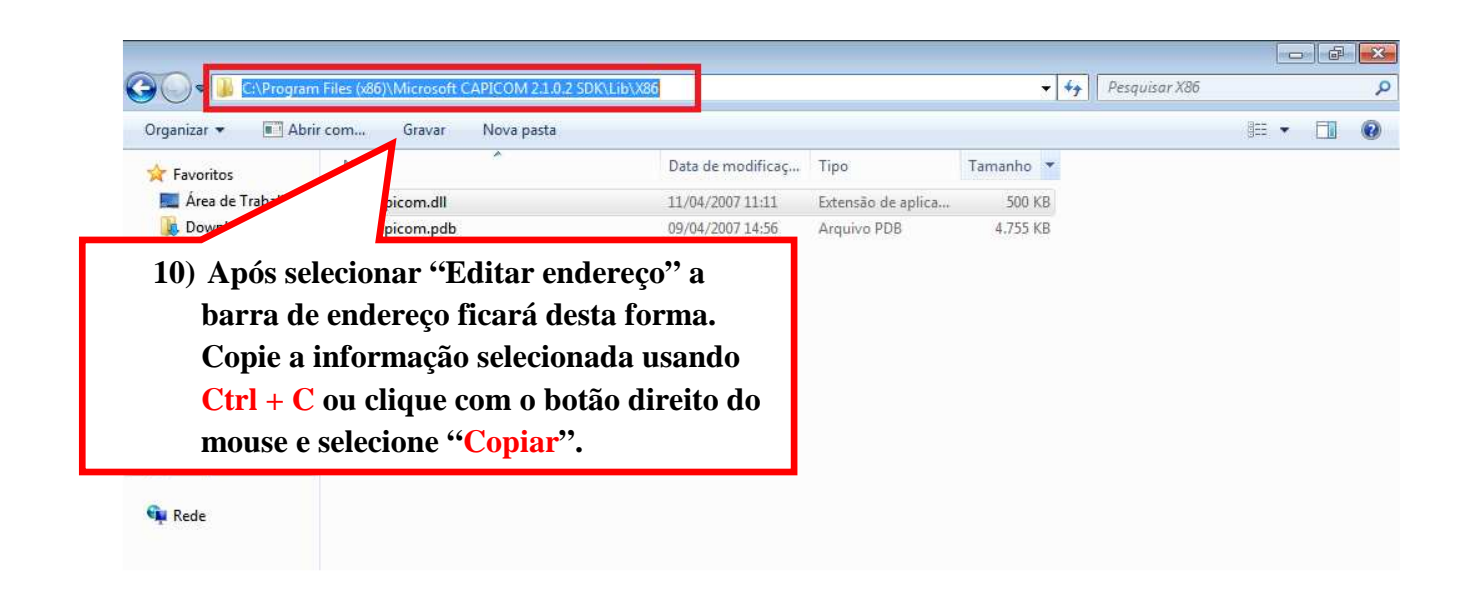

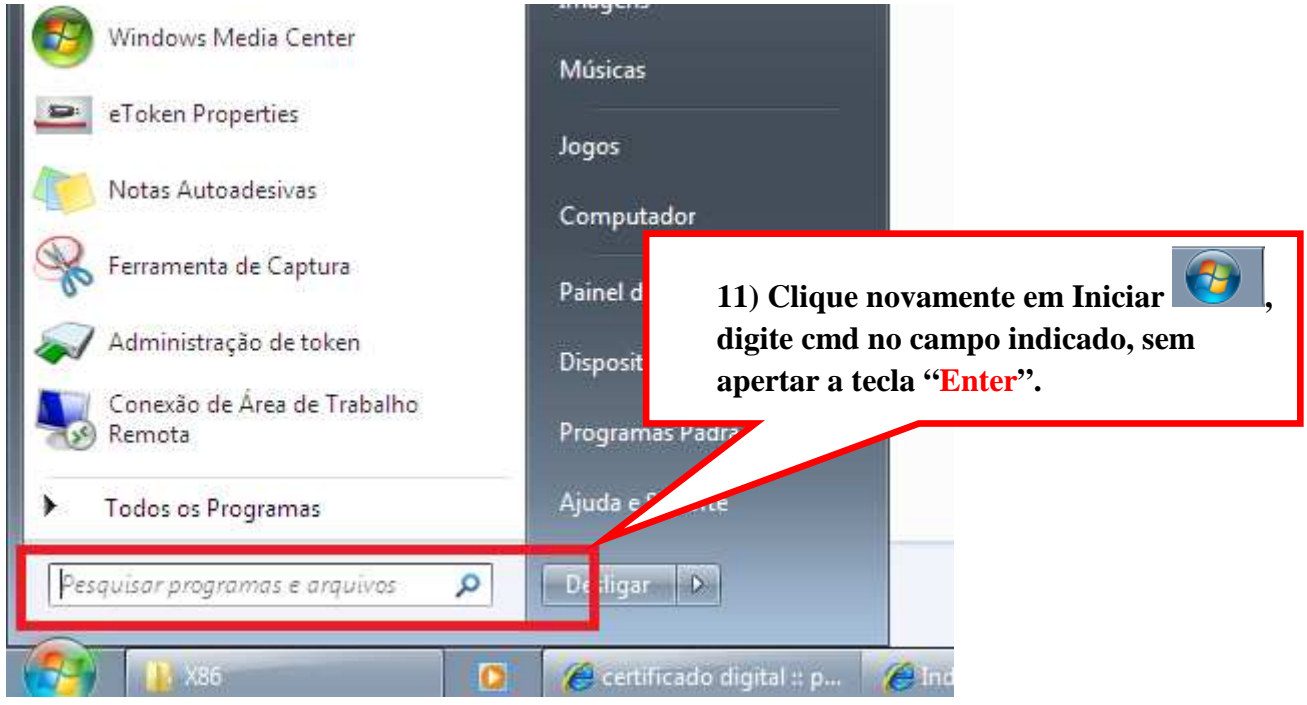

**12) Quando a nova janela se abrir, clique com o botão direito do mouse no ícone com o nome de cmd.**   $gramas(1)$ **But** cmd Ahrir Arquivos (1) 阀 Executar como administrador

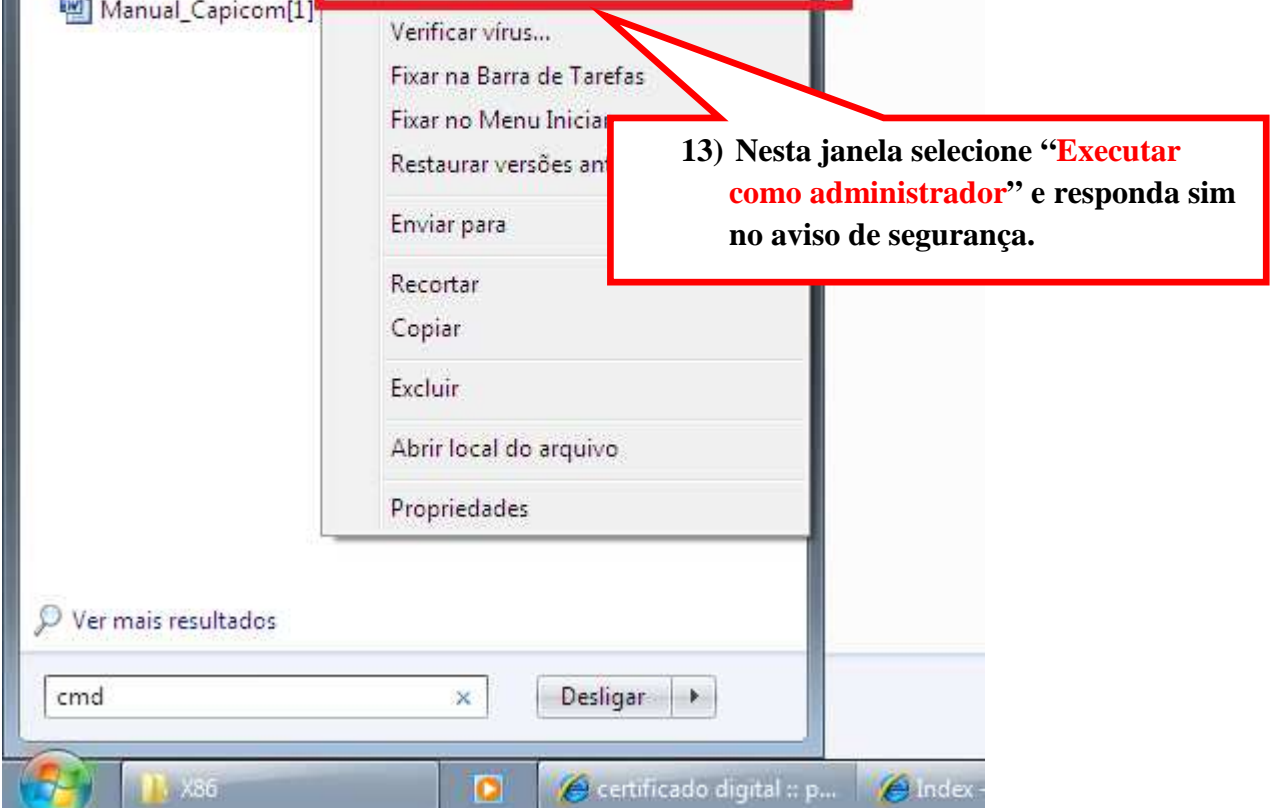

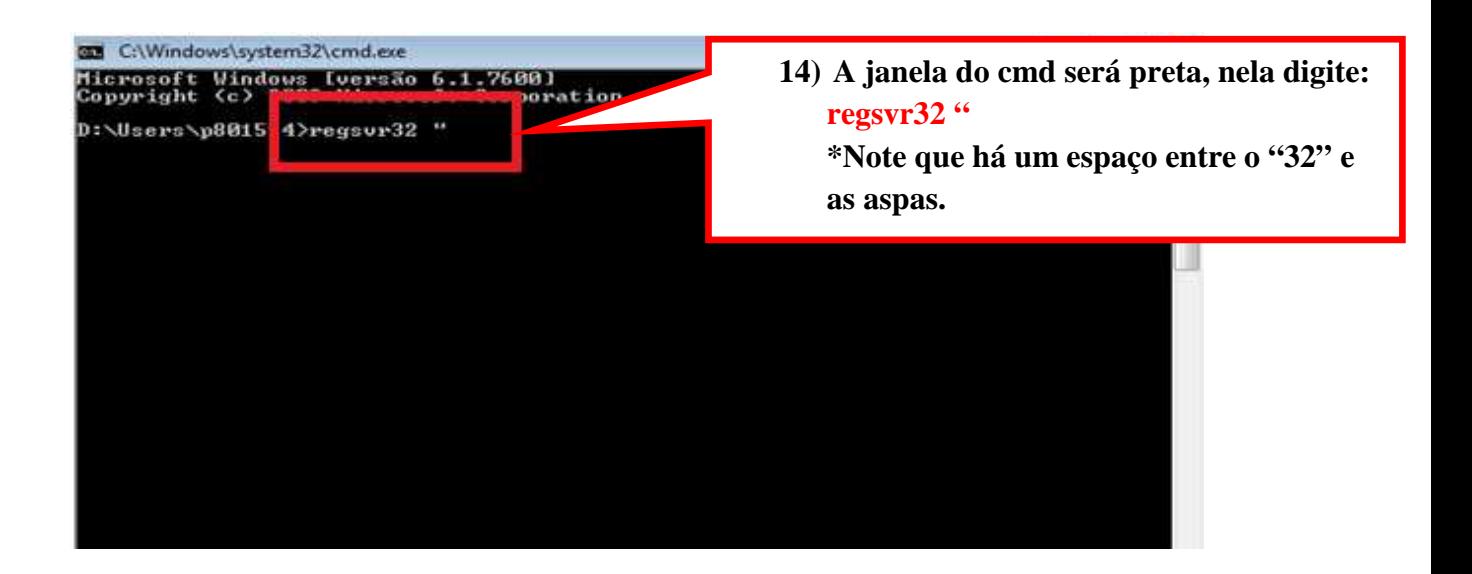

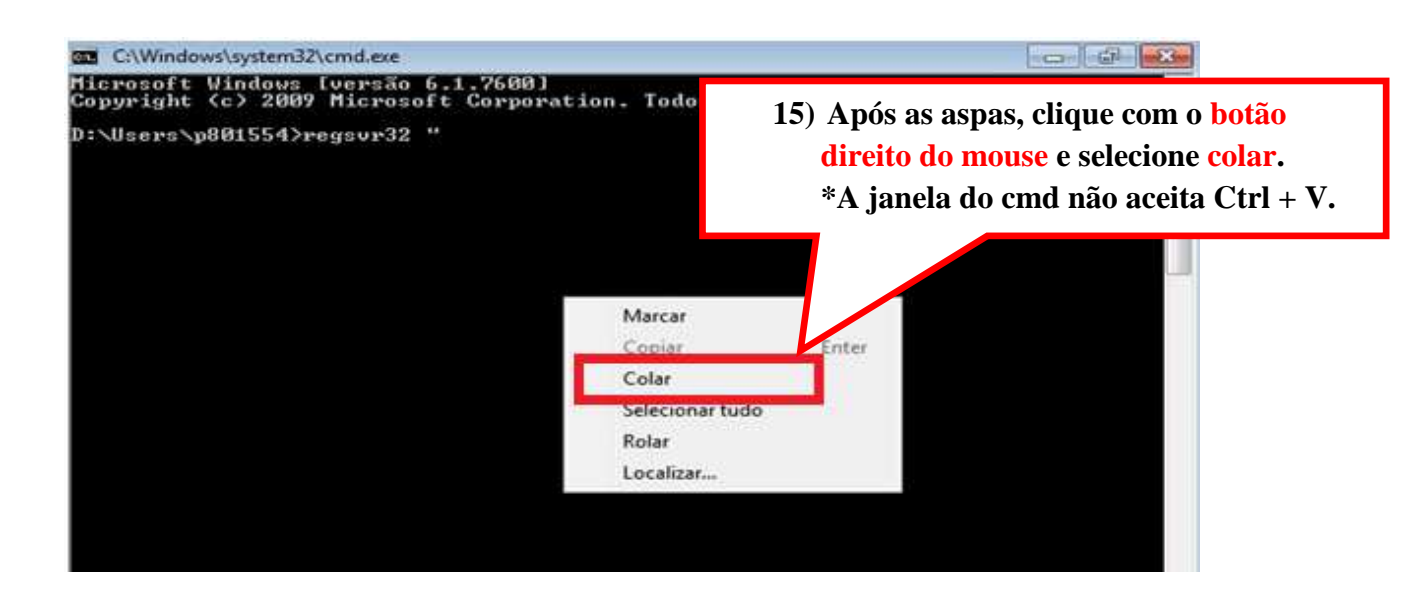

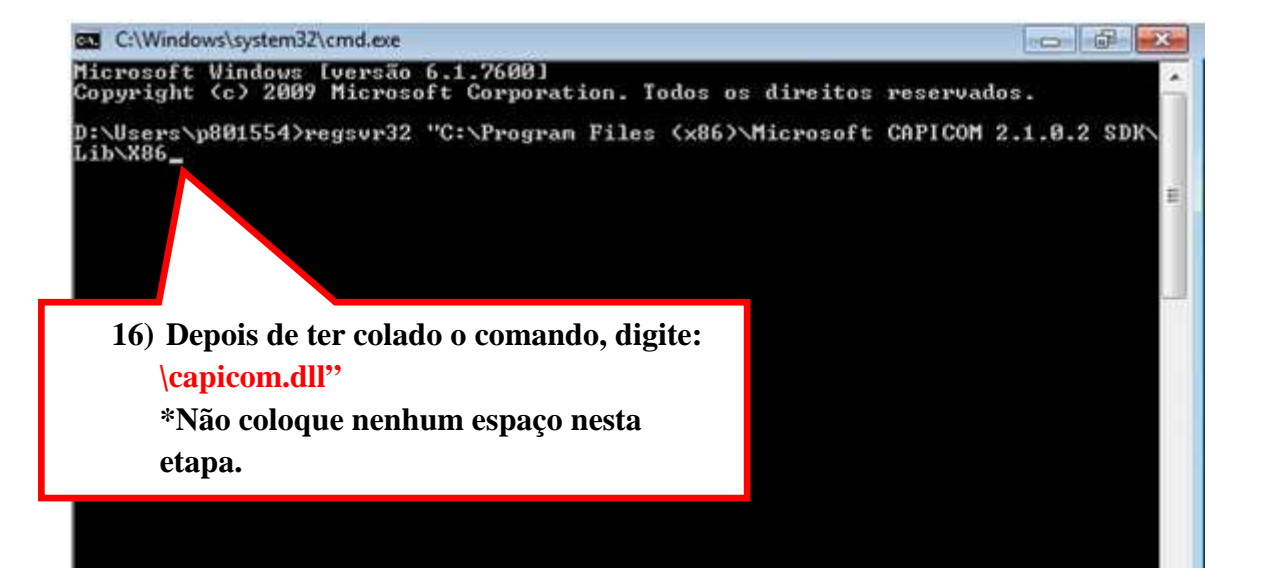

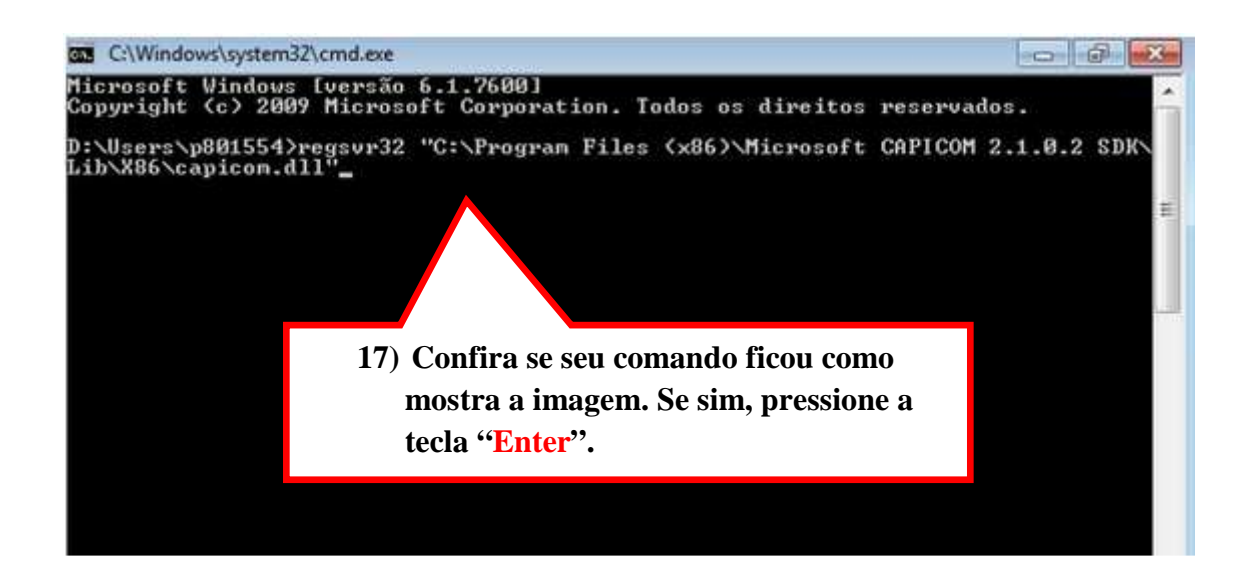

**18) Quando você apertar "Enter", a mensagem abaixo deverá aparecer dizendo que o registro do capicom foi executado com êxito. Clique em "OK".** 

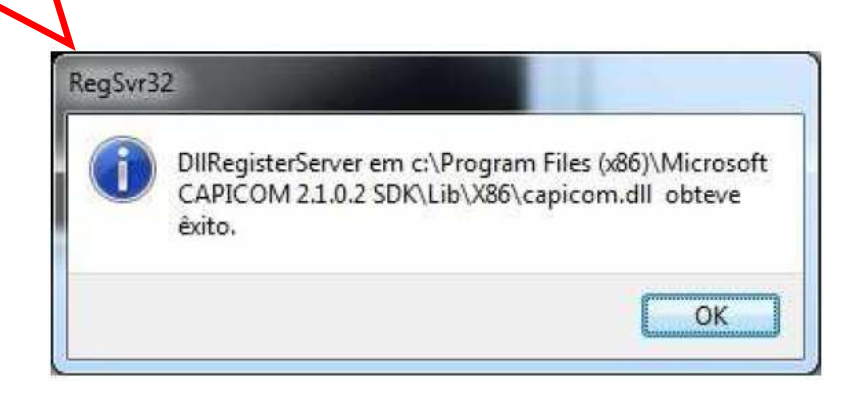